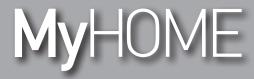

Installation Manual

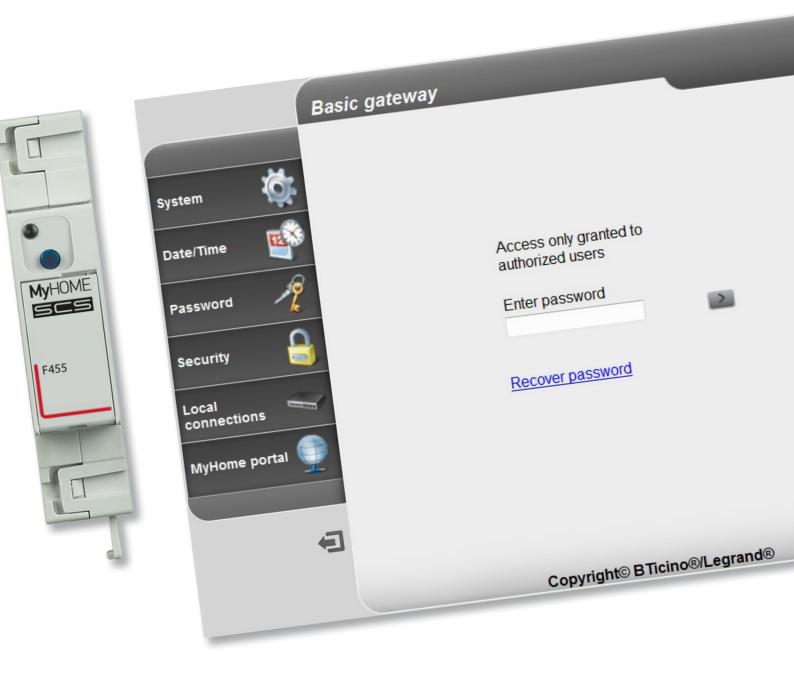

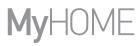

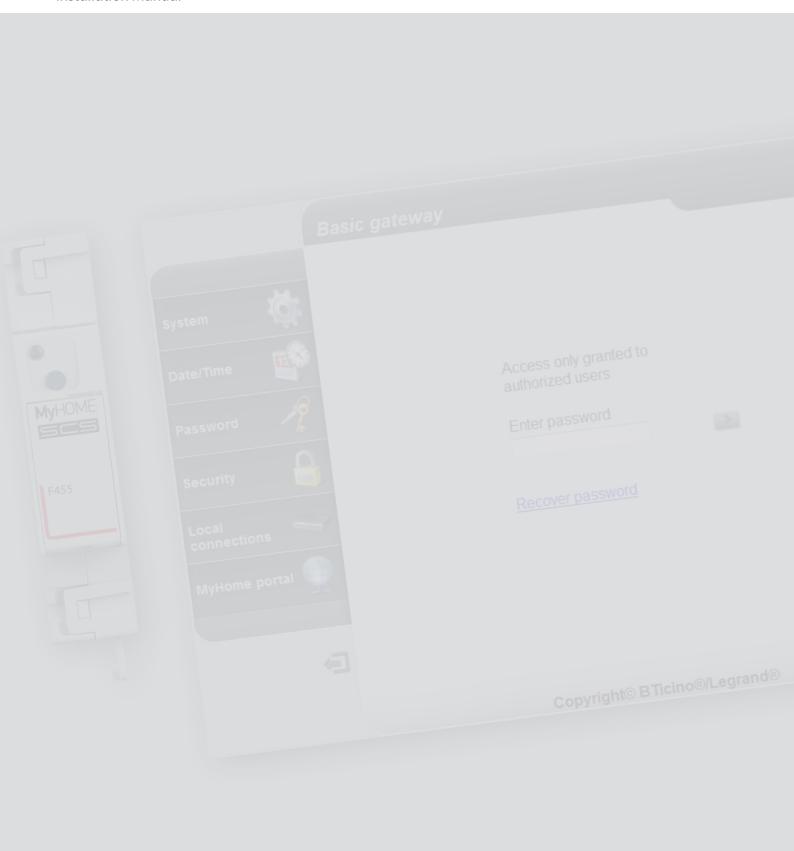

### *Installation Manual*

### Contents

| Description                                           | 4  |
|-------------------------------------------------------|----|
| Warnings and recommendations                          | 4  |
| Main functions                                        | 4  |
| Legend                                                | 4  |
| Connection                                            | 5  |
| Wiring diagrams                                       | 5  |
| Configuration                                         | 6  |
| Procedure with Windows Vista / 7 / 8 operating system | 6  |
| Web Pages                                             | 11 |
| Troubleshooting                                       | 18 |
| Appendix                                              | 18 |
| Technical data                                        | 18 |

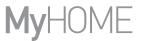

### Description

### Warnings and recommendations

It is important to read this manual carefully before proceeding with the installation. The guarantee automatically expires for negligence, misuse, tampering by unauthorized personnel.

#### **Main functions**

Gateway device for the remote and local management of the MyHOME system using the app (MyHOME Bticino and MyHOME Legrand) and specific software. MHVisual and Supervision Gadget (in the second case the scenarios can be recalled but not programmed).

Functions managed: Lights, Automation, Temperature control, Energy management. Functions not managed: Video entry system, Sound system, Anti-intrusion, Advanced Management of shutters, Lighting, advanced scenarios.

### Legend

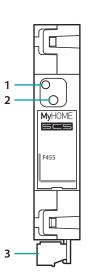

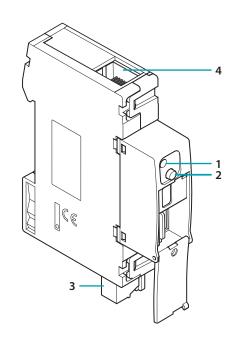

- 1. User interface LEDs: see table
- 2. Reset key:
  - To set the fixed default network address, 192.168.1.5, power the device by pressing the pushbutton for 3 seconds (the LED flashes red, then turns green, and then red again).

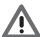

If the power is disconnected and reconnected again, the device returns to operate using the parameters set during the configuration.

- press for 10 seconds to restart the device (green flashing quickly at 0.5 second intervals);
- press for 20 seconds to restart the device and set dynamic IP address selection (green flashing quickly at 0.25 second intervals)
- 3. Connection to the SCS/BUS
- 4. Ethernet connection

#### **Table of user interface LEDs**

| Red LED flashing slowly and regularly:   | no network found;<br>waiting for an address to be assigned. |
|------------------------------------------|-------------------------------------------------------------|
| Green LED flashing slowly and regularly: | device in operation.                                        |

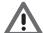

- The device cannot be used as a development Gateway (SDK) for third-party Apps or as an integration Gateway (Vantage drivers, etc.); the Gateway F454 must be used);
- It does not support the simultaneous opening of more than 5 sockets;
- It is not guaranteed to work with third-party Apps.

### **Connection**

### Wiring diagrams

In order to operate, the device must be connected following the diagrams below.

#### Diagram with direct or crossed cable

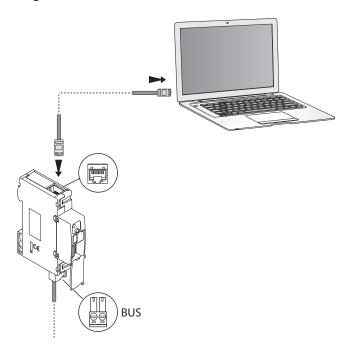

#### Diagram with switch

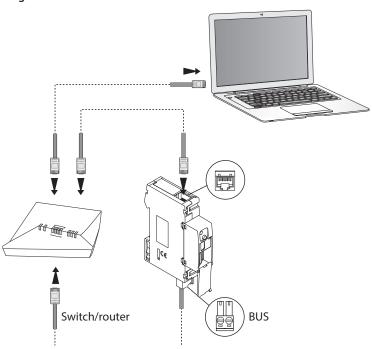

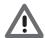

Check that the automatic assigning of the IP address is set in the network parameters on the PC and the Basic Gateway. Then select the Basic gateway device among the network resources.

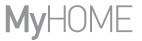

### **Configuration**

### Procedure with Windows Vista / 7 / 8 operating system

If the device is connected correctly, it will be displayed in the network resources with the name "Basic gateway".

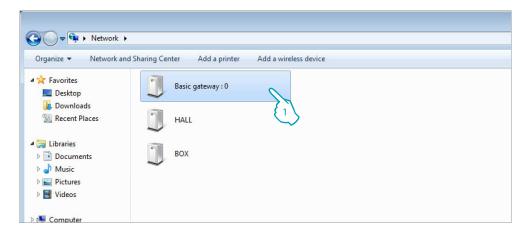

1. Click to display the identification web page.

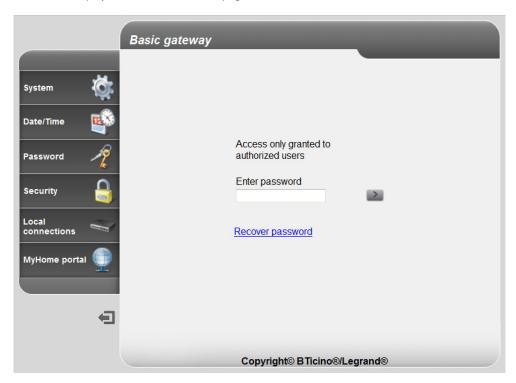

• It is now possible to configure the device using the web pages.

If the device is not automatically recognised by the PC, follow the instructions below. To access the configuration page and display the IP address of the device, the following parameters must be set:

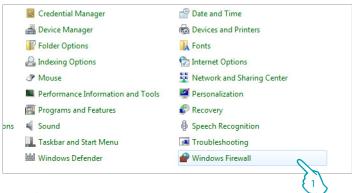

## From the menu Start / Control panel

1. Click "Windows Firewall".

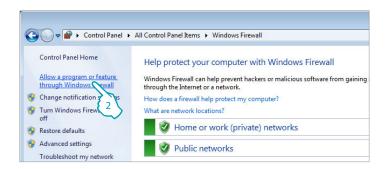

2. Click "Allow a program or feature through Windows Firewall".

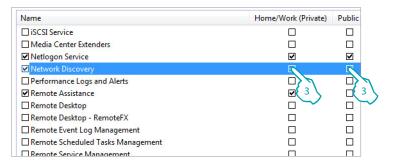

3. Enable "Private and Public Network Discovery".

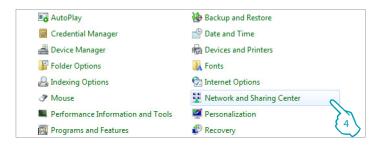

From the menu

Start / Control panel

4. Click "Network and sharing centre".

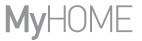

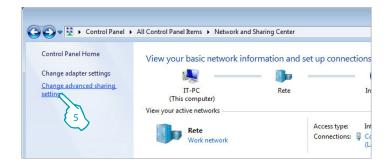

5. Click "Change advanced sharing settings".

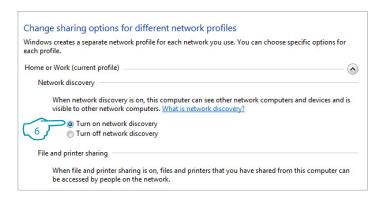

6. Turn on "Network discovery".

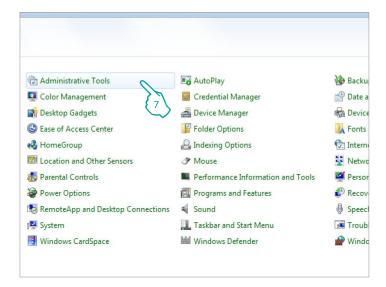

From the menu
Start / Control panel

7. Click "Administrative tools".

*Installation Manual* 

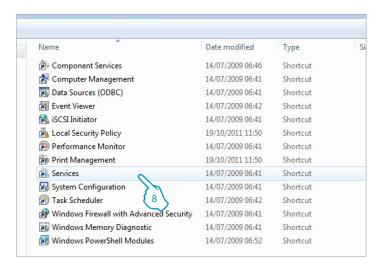

8. Click "Services".

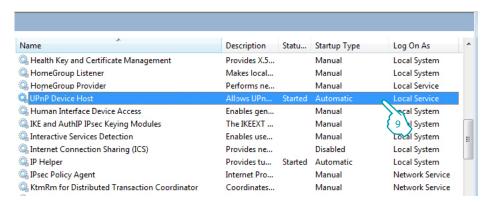

9. Set "UPnP Device Host" to Automatic Startup Type, ensuring that it has actually been activated.

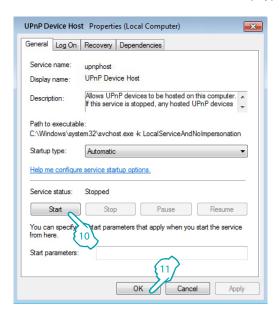

- 10. Click "Start".
- 11. Click.

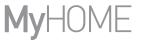

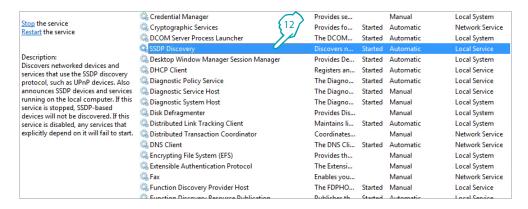

12. Set "SSDP Discovery" to Automatic Startup Type, ensuring that it has actually been activated.

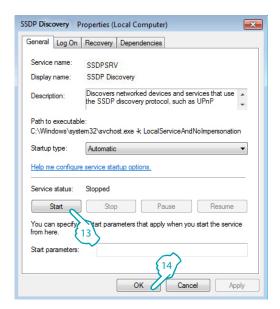

- 13. Click "Start".
- 14. Click.

### **Web Pages**

#### Identification

In order to configure the device, you need to identify yourself using the login page.

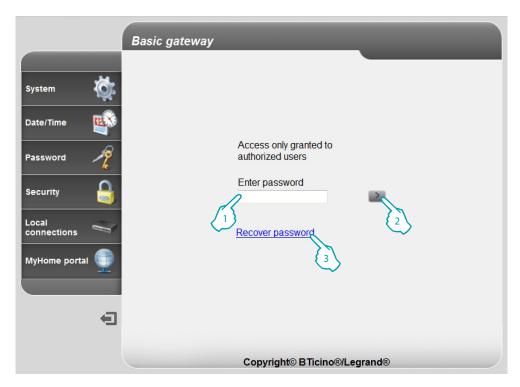

1. Enter the "Password" (default: basic\_gw).

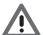

Warning: depending on the browser used to access the Internet, in order to ensure correct data display it may be necessary to modify the parameters of the Browser (for example with Internet Explorer select "Compatibility View").

- 2. Click to confirm
- 3. If you have lost your password, click Recover password to recover it.

If the correct password is entered, the following confirmation message appears:

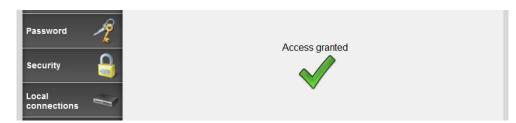

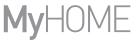

After going through the identification stage, the main page appears, which can be used for the following configurations:

SYSTEM (language included)

DATE/TIME

**PASSWORD** 

**SECURITY** 

#### LOCAL CONNECTIONS

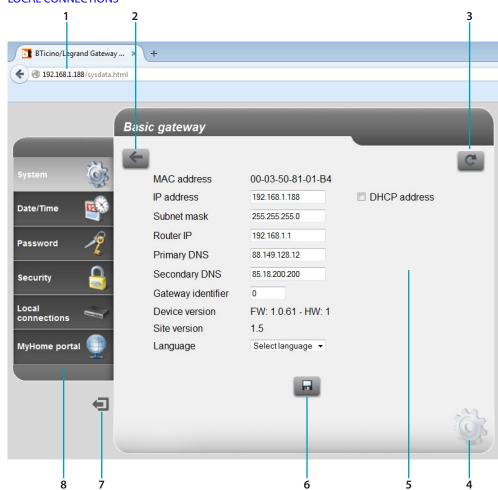

- 1. Device address
- 2. Previous view
- 3. Update
- 4. Configuration icon selected
- 5. Operating area
- 6. Save the set parameters

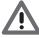

Warning: before changing page, press this pushbutton to save the parameters set.

- 7. Logout
- 8. Configuration pages

Note: the configuration page of the MyHOME portal is active but the service is not currently available with the Basic gateway.

### System (language included)

This page can be used to enter the parameters for connection to the Ethernet network and the web page language. Some device data can also be displayed. Enter the configuration details in the various sections.

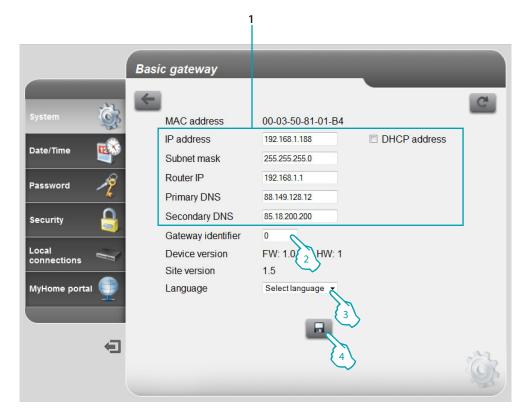

- 1. Select if the address is a fixed address (in this case enter the parameters below), or a DHCP dynamic address.
  - IP address and Subnet mask: enter the typical parameters of TCP/IP protocol networks, necessary for the identification of the device within the local network.
  - IP router: enter the IP address of the router, if required. If there is a router the field must be filled in, to ensure the outgoing Services, such as sending e-mails.
  - Primary DNS and Secondary DNS: enter the primary and secondary IP addresses of the Internet Service Provider (ISP) supplied at the moment of the contract subscription.
- 2. Enter a univocal identification number for the device.
- 3. Select the language of the Web pages.
- 4. Click to save.

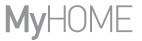

### Date/time

In this page the date and time must be set.

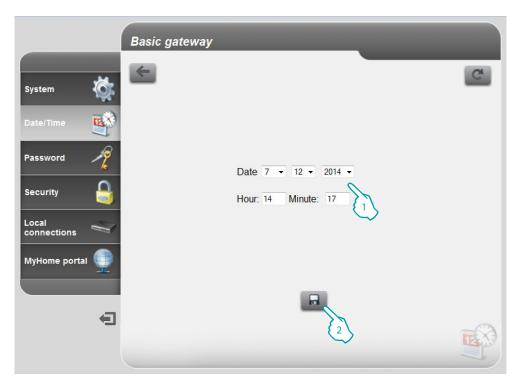

- 1. Enter the Date and time.
- 2. Click to confirm.

#### **Password**

This page can be used to replace the password with a new one (8 to 10 characters) of your choice. It is mandatory to set questions and consequent answers for security: if you lose the password, you will be required to answer both questions and as a result the password will be reset to the default value (basic\_gw) allowing you to memorize a new one.

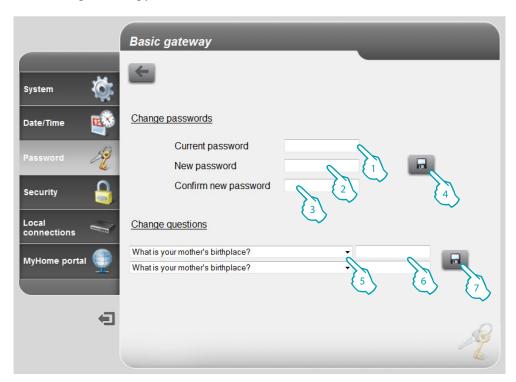

- 1. Enter the current password.
- 2. Enter a new password.
- 3. Re-enter the new password to confirm.
- 4. Click to confirm.
- 5. Select the questions.
- 6. Enter the answers.
- 7. Click to confirm.

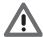

Both questions must be set.

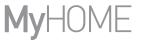

### Security

This page can be used to configure the parameters for remote device management.

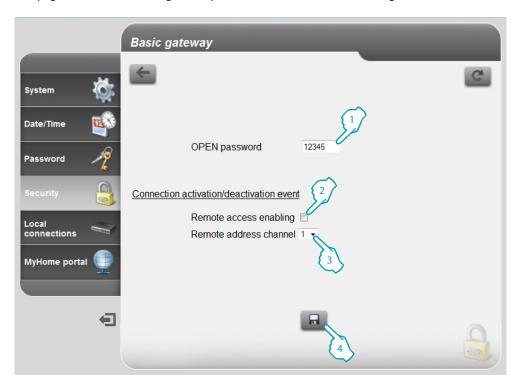

- 1. Enter the open password (default 12345).
- 2. Enable the possibility of activating/deactivating remote access to the device using an auxiliary channel.
- 3. Set the activation/deactivation auxiliary channel.
- 4. Click to confirm.

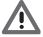

If remote access is disabled, the device can no longer be reached. The only way to reach it, will be by switching the auxiliary channel.

### **Local connections**

This page can be used to set if the device/software performing the authentication should use an HMAC type algorithm and the range of IP addresses that can access the device without using the open password.

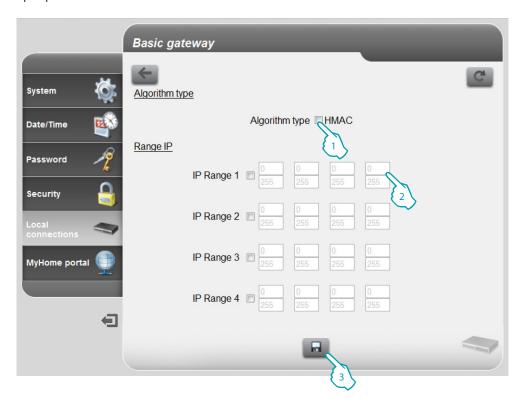

- 1. Select if the Authentication algorithm is of the HMAC type.
- 2. Select the range of IP addresses that will not require an open password for local network authentication.
- 3. Click to confirm.

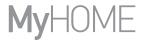

### **Troubleshooting**

| PROBLEM                                                                                                    | SOLUTION                                                                                                    |
|----------------------------------------------------------------------------------------------------|----------------------------------------------------------------------------------------------------|
| It is not possible to display<br>the device in network<br>resources in case of direct<br>connection to the PC | Power the device by pressing the reset key until the LED starts flashing red (the LED flashes red, then turns green, and then red again): the device will be initialised with the following parameters:  IP address: 192.168.1.5  IP mask: 255.255.255.0  It is now possible to connect to the device and reconfigure the parameters. |
| The device web pages do not display correctly.                                                                | <ol> <li>Enable "Compatibility View" in the Browser parameters;</li> <li>Delete the Browser history ensuring that "Temporary Files/<br/>Caches" is also selected.</li> </ol>                                                                                                    |

**Note**: the device has been tested with the following browser versions:

| Internet Explorer | 8.0.7601.17514  |
|-------------------|-----------------|
| Google Chrome     | 37.0.2062.124 m |
| Safari            | 5.1.7           |
| Mozilla Firefox   | 32.0.3          |
| Opera             | 24.0.1558.64    |

### **Appendix**

### **Technical data**

| Power supply from BUS | 18 – 27 Vdc |
|-----------------------|-------------|
| Absorption            | 30 mA (max) |
| Operating temperature | 5 – 40 °C   |

#### TECHNICAL AFTER-SALES SERVICE

Legrand SNC only accepts responsibility for perfect device operation if it is installed to the state of the art respecting the indications of the product installation manual.

www.legrand.com

Installation Manual

Legrand SNC 128, av. du Maréchal-de-Lattre-de-Tassigny 87045 Limoges Cedex - France www.legrand.com

BTicino SpA Viale Borri, 231 21100 Varese www.bticino.com